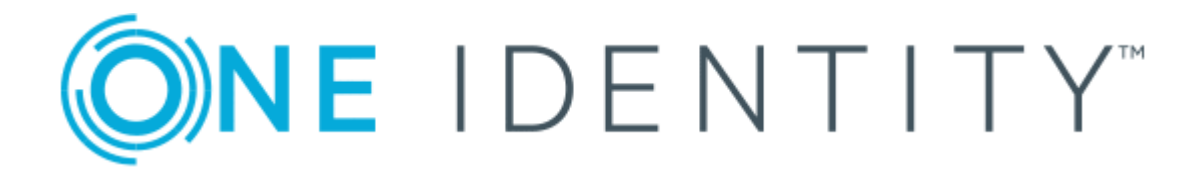

# syslog-ng Store Box 6.1

Evaluation Guide

### **Copyright 2019 One Identity LLC.**

### **ALL RIGHTS RESERVED.**

This guide contains proprietary information protected by copyright. The software described in this guide is furnished under a software license or nondisclosure agreement. This software may be used or copied only in accordance with the terms of the applicable agreement. No part of this guide may be reproduced or transmitted in any form or by any means, electronic or mechanical, including photocopying and recording for any purpose other than the purchaser's personal use without the written permission of One Identity LLC .

The information in this document is provided in connection with One Identity products. No license, express or implied, by estoppel or otherwise, to any intellectual property right is granted by this document or in connection with the sale of One Identity LLC products. EXCEPT AS SET FORTH IN THE TERMS AND CONDITIONS AS SPECIFIED IN THE LICENSE AGREEMENT FOR THIS PRODUCT, ONE IDENTITY ASSUMES NO LIABILITY WHATSOEVER AND DISCLAIMS ANY EXPRESS, IMPLIED OR STATUTORY WARRANTY RELATING TO ITS PRODUCTS INCLUDING, BUT NOT LIMITED TO, THE IMPLIED WARRANTY OF MERCHANTABILITY, FITNESS FOR A PARTICULAR PURPOSE, OR NON-INFRINGEMENT. IN NO EVENT SHALL ONE IDENTITY BE LIABLE FOR ANY DIRECT, INDIRECT, CONSEQUENTIAL, PUNITIVE, SPECIAL OR INCIDENTAL DAMAGES (INCLUDING, WITHOUT LIMITATION, DAMAGES FOR LOSS OF PROFITS, BUSINESS INTERRUPTION OR LOSS OF INFORMATION) ARISING OUT OF THE USE OR INABILITY TO USE THIS DOCUMENT, EVEN IF ONE IDENTITY HAS BEEN ADVISED OF THE POSSIBILITY OF SUCH DAMAGES. One Identity makes no representations or warranties with respect to the accuracy or completeness of the contents of this document and reserves the right to make changes to specifications and product descriptions at any time without notice. One Identity does not make any commitment to update the information contained in this document.

If you have any questions regarding your potential use of this material, contact:

One Identity LLC. Attn: LEGAL Dept 4 Polaris Way Aliso Viejo, CA 92656

Refer to our Web site ([http://www.OneIdentity.com](http://www.oneidentity.com/)) for regional and international office information.

### **Patents**

One Identity is proud of our advanced technology. Patents and pending patents may apply to this product. For the most current information about applicable patents for this product, please visit our website at [http://www.OneIdentity.com/legal/patents.aspx](http://www.oneidentity.com/legal/patents.aspx).

#### **Trademarks**

One Identity and the One Identity logo are trademarks and registered trademarks of One Identity LLC. in the U.S.A. and other countries. For a complete list of One Identity trademarks, please visit our website at [www.OneIdentity.com/legal](http://www.oneidentity.com/legal). All other trademarks are the property of their respective owners.

#### **Legend**

**WARNING: A WARNING icon highlights a potential risk of bodily injury or property damage, for which industry-standard safety precautions are advised. This icon is often associated with electrical hazards related to hardware.**

**CAUTION: A CAUTION icon indicates potential damage to hardware or loss of data if** A **instructions are not followed.**

SSB Evaluation Guide Updated - July 2019 Version - 6.1

# **Contents**

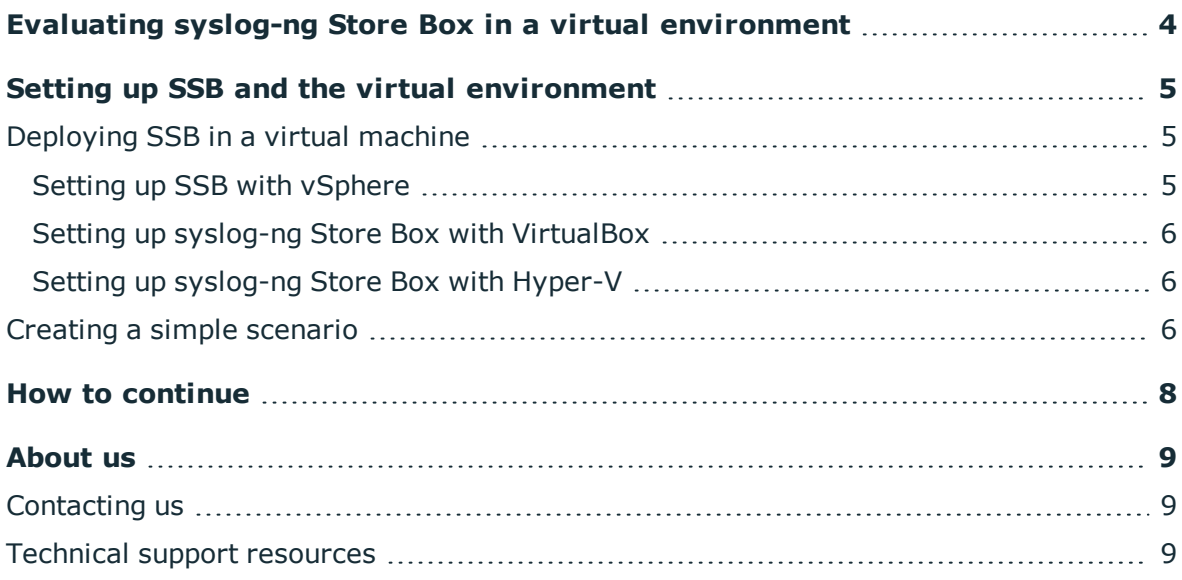

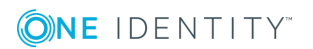

# <span id="page-3-0"></span>**Evaluating syslog-ng Store Box in a virtual environment**

To evaluate SSB as a virtual appliance, you can download and install the latest SSB ISO file into a virtual machine. The following virtual environments are supported for evaluation: Microsoft Hyper-V, VMware, and vSphere (VMware ESX). SSB may work in other virtual environments like VirtualBox or KVM as well, although these are officially not supported. You can obtain an evaluation license and the ISO file using your [support](https://support.oneidentity.com/en-US/Login) portal account.

### **Before you start**

Before you start evaluating SSB, make sure you understand what SSB is and how it works. This information can greatly help you get SSB operational. Read the following:

- "Introduction" in the [Administration](https://support.oneidentity.com/technical-documents/syslog-ng-store-box/6.1.0/administration-guide/) Guide
- . "The concepts of SSB" in the [Administration](https://support.oneidentity.com/technical-documents/syslog-ng-store-box/6.1.0/administration-guide/) Guide
- <sup>l</sup> [Introduction](https://www.balabit.com/documents/syslog-ng-pe-latest-guides/en/syslog-ng-pe-guide-admin/html/chapter-intro.html) to syslog-ng in *The syslog-ng Premium Edition Administrator Guide*
- <sup>l</sup> The concepts of [syslog-ng](https://www.balabit.com/documents/syslog-ng-pe-latest-guides/en/syslog-ng-pe-guide-admin/html/chapter-concepts.html) in *The syslog-ng Premium Edition Administrator Guide*

### **Downloading the evaluation version of SSB**

- 1. Log in to the Trial [Licenses](https://prodcloudoutlook.sharepoint.com/Licensing/Pages/TrialLicenses.aspx) page. Watch the short demo under **How to Create a Trial License using Trial Depot?**.
- 2. Request a Trial License using the Trial [Depot](https://trialdepot.webapps.quest.com/trialdepot/index.jsp).

The license keys will be emailed to you.

3. Once you have the license keys, download the ISO image from the Free [Trial](https://www.syslog-ng.com/register/115581/) of [syslog-ng](https://www.syslog-ng.com/register/115581/) Store Box page.

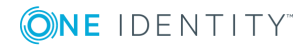

SSB 6.1 Evaluation Guide

# <span id="page-4-0"></span>**Setting up SSB and the virtual environment**

- To install SSB in a virtual machine, see [Deploying](#page-4-1) SSB in a virtual machine on [page](#page-4-1) 5.
- To configure a simple scenario and evaluate SSB, see [Creating](#page-5-2) a simple [scenario](#page-5-2) on page 6.

## <span id="page-4-1"></span>**Deploying SSB in a virtual machine**

<span id="page-4-2"></span>To install SSB in a virtual machine, complete one of the following procedures.

### **Setting up SSB with vSphere**

1. Download the vSphere application.

Visit the vSphere [webpage](http://www.vmware.com/content/vmware/vmware-published-sites/us/products/vsphere.html.html), and download the latest version of the application for your operating system.

2. Install the vSphere application.

Follow the instructions provided in the vSphere product [documentation](https://www.vmware.com/support/pubs/vsphere-esxi-vcenter-server-pubs.html) to install the application.

- 3. Install SSB. Follow the instructions provided in ["syslog-ng](https://support.oneidentity.com/technical-documents/syslog-ng-store-box/6.1.0/installation-guide/) Store Box VMware [Installation](https://support.oneidentity.com/technical-documents/syslog-ng-store-box/6.1.0/installation-guide/) Guide" in the Installation Guide.
- 4. Configure a simple scenario and evaluate SSB. For details, see [Creating](#page-5-2) a simple [scenario](#page-5-2) on page 6.

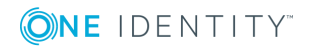

**5**

### <span id="page-5-0"></span>**Setting up syslog-ng Store Box with VirtualBox**

- 1. Download the latest version of VirtualBox for your operating system.
- 2. Install the VirtualBox application.
	- On Microsoft Windows, start the VirtualBox.exe file.
	- On Linux systems, follow the instructions provided in the [VirtualBox](https://www.virtualbox.org/manual/ch02.html#install-linux-host) manual.
- 3. Install SSB. Follow the instructions provided in ["syslog-ng](https://support.oneidentity.com/technical-documents/syslog-ng-store-box/6.1.0/installation-guide/) Store Box VMware [Installation](https://support.oneidentity.com/technical-documents/syslog-ng-store-box/6.1.0/installation-guide/) Guide" in the Installation Guide.
- 4. Configure a simple scenario and evaluate SSB. For details, see [Creating](#page-5-2) a simple [scenario](#page-5-2) on page 6.

### <span id="page-5-1"></span>**Setting up syslog-ng Store Box with Hyper-V**

1. Download the Hyper-V application.

Visit the Hyper-V [webpage](https://technet.microsoft.com/library/mt169373.aspx), and download the latest version of the application for your operating system.

2. Install the Hyper-V application.

Follow the instructions provided in the Hyper-V product documentation to install the application.

- 3. Install SSB. Follow the instructions provided in ["syslog-ng](https://support.oneidentity.com/technical-documents/syslog-ng-store-box/6.1.0/installation-guide/) Store Box Hyper-V [Installation](https://support.oneidentity.com/technical-documents/syslog-ng-store-box/6.1.0/installation-guide/) Guide" in the Installation Guide.
- 4. Configure a simple scenario and evaluate SSB. For details, see [Creating](#page-5-2) a simple [scenario](#page-5-2) on page 6.

## <span id="page-5-2"></span>**Creating a simple scenario**

1. Connect to SSB.

The SSB virtual machine acquires an IP address from your DHCP server accessible in the virtual environment. After SSB has booted up, the console displays the IP address of the SSB web interface at login prompt. To connect to SSB, use this IP address. For details, or tips on what to do if SSB cannot receive an IP address, see "The initial connection to SSB" in the [Administration](https://support.oneidentity.com/technical-documents/syslog-ng-store-box/6.1.0/administration-guide/the-welcome-wizard-and-the-first-login/the-initial-connection-to-ssb/) Guide.

2. Configure SSB.

Complete the Welcome Wizard as described in ["Configuring](https://support.oneidentity.com/technical-documents/syslog-ng-store-box/6.1.0/administration-guide/the-welcome-wizard-and-the-first-login/configuring-ssb-with-the-welcome-wizard/) SSB with the Welcome Wizard" in the [Administration](https://support.oneidentity.com/technical-documents/syslog-ng-store-box/6.1.0/administration-guide/the-welcome-wizard-and-the-first-login/configuring-ssb-with-the-welcome-wizard/) Guide. Upload the evaluation license file you have downloaded using your [support](https://support.oneidentity.com/en-US/Login) portal account.

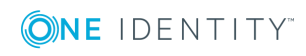

**6**

3. Send messages to SSB.

Configure your computer to send log messages to SSB. This may require you to install syslog-ng Premium Edition (PE) to your computer. You can download syslogng PE from your [support](https://support.oneidentity.com/en-US/Login) portal account.

- On Microsoft Windows, download the syslog-ng Agent for Windows application and configure it to send messages to SSB using the syslog protocol. For details on installing and configuring the syslog-ng Agent for Windows application, see the Windows Quick Start Guide for [syslog-ng](https://syslog-ng.com/documents/html/syslog-ng-pe-stable-guides/en/syslog-ng-pe-guide-quickstart-windows/html-single/index.html) Premium Edition.
- On Linux or UNIX, download the syslog-ng Premium Edition application and configure it to send messages to SSB using the syslog() destination driver. For details on installing and configuring [syslog-ng](https://syslog-ng.com/documents/html/syslog-ng-pe-stable-guides/en/syslog-ng-pe-guide-quickstart/html-single/index.html), see the syslog-ng Premium [Edition](https://syslog-ng.com/documents/html/syslog-ng-pe-stable-guides/en/syslog-ng-pe-guide-quickstart/html-single/index.html) Quick Start Guide. In case it is not possible to use the more reliable TCP transport protocol, SSB is also able to receive UDP syslog messages.
- 4. Review your log messages in SSB.

Log in to SSB, navigate to **Search > Logs**, and select **center** from the **Destinations** field. The log messages received by SSB are displayed. For details on using the SSB search interface, see User [Guide](https://support.oneidentity.com/technical-documents/syslog-ng-store-box/6.1.0/user-guide/).

5. If you plan to send a larger amount of log messages to test SSB, enable disk space fill up prevention. For details, see ["Preventing](https://support.oneidentity.com/technical-documents/syslog-ng-store-box/6.1.0/administration-guide/basic-settings/configuring-system-monitoring-on-ssb/preventing-disk-space-fill-up/) disk space fill up" in the [Administration](https://support.oneidentity.com/technical-documents/syslog-ng-store-box/6.1.0/administration-guide/basic-settings/configuring-system-monitoring-on-ssb/preventing-disk-space-fill-up/) Guide.

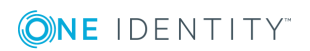

# **How to continue**

- <span id="page-7-0"></span>• For details on how to use SSB, see User [Guide](https://support.oneidentity.com/technical-documents/syslog-ng-store-box/6.1.0/user-guide/).
- For details on the features of SSB and how to configure them, see [Administration](https://support.oneidentity.com/technical-documents/syslog-ng-store-box/6.1.0/administration-guide/) Guide.
- In case you need help during the evaluation, contact your local One Identity Partner, or [contact](https://www.syslog-ng.com/buy/) our Sales Team.

<span id="page-8-0"></span>One Identity solutions eliminate the complexities and time-consuming processes often required to govern identities, manage privileged accounts and control access. Our solutions enhance business agility while addressing your IAM challenges with on-premises, cloud and hybrid environments.

# <span id="page-8-1"></span>**Contacting us**

For sales or other inquiries, visit <https://www.oneidentity.com/company/contact-us.aspx> or call +1-800-306-9329.

## <span id="page-8-2"></span>**Technical support resources**

Technical support is available to One Identity customers with a valid maintenance contract and customers who have trial versions. You can access the Support Portal at [https://support.oneidentity.com/.](https://support.oneidentity.com/)

The Support Portal provides self-help tools you can use to solve problems quickly and independently, 24 hours a day, 365 days a year. The Support Portal enables you to:

- Submit and manage a Service Request
- View Knowledge Base articles
- Sign up for product notifications
- Download software and technical documentation
- View how-to videos at [www.YouTube.com/OneIdentity](http://www.youtube.com/OneIdentity)
- Engage in community discussions
- Chat with support engineers online
- View services to assist you with your product

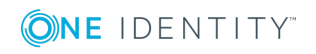